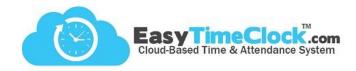

The **Out Button** can be used to easily **add (+) or subtract (-)** a certain amount of time from the time card when the employee clocks out at the end of the day.

This can be helpful for:

- Running errands
- Entering lunch when clocking out
  - S Employees with no access to internet between clocking in and out
  - S Forgot to clock out for lunch
- Adding blocks of time for projects or meetings

Features tab, Alternate Out Buttons

## Step One:

Set up the Out Button

Name the button that will display on time cards.

Choose which project the time will be assigned to.

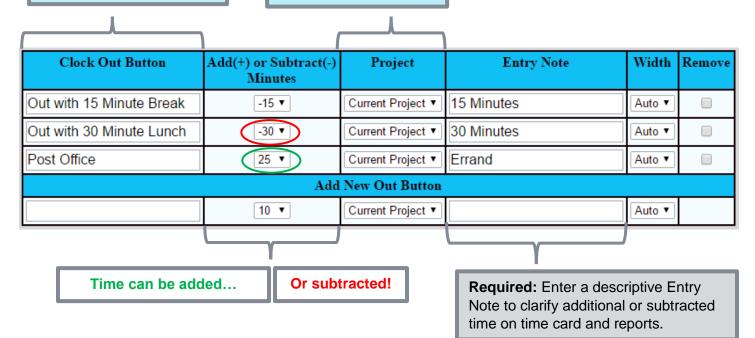

## **Manage Entry Note Display**

Setup tab, General Setup Options

<u>To display only on Time Card Edit page</u>: Go to the **Time Card Edit** section, check the box **Entry Note column (not displayed on reports)** and **Save Changes**.

<u>To display on reports</u>: Go to the **Employee Time Card** section, check the box **Entry Note text box available (displayed on reports)** and **Save Changes**.

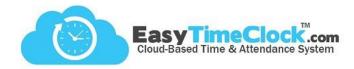

## Step Two:

Assign the Out Button

## Features tab, Assign Out Buttons

| Employee           | Out Buttons                                                                                           |  |  |  |
|--------------------|----------------------------------------------------------------------------------------------------|--|--|--|
| Bathory, Elizabeth | <ul><li>✓ Out with 15 Minute Break</li><li>✓ Out with 30 Minute Lunch</li><li>☐ Post Office</li></ul> |  |  |  |
| Berkowitz, David   | ☐ Out with 15 Minute Break<br>☐ Out with 30 Minute Lunch<br>☑ Post Office                             |  |  |  |
| Bianchi, Kenneth   | Out with 15 Minute Break Out with 30 Minute Lunch Post Office                                         |  |  |  |

What will it look like on employee time card?

| Date                                                      | In                 | Out                                             | Hours                              | Type                                     | Entry Note                            | Day           | Week                                                        | Pay Period    | Payroll Hours |
|-----------------------------------------------------------|--------------------|-------------------------------------------------|------------------------------------|------------------------------------------|---------------------------------------|---------------|-------------------------------------------------------------|---------------|---------------|
| Thu 4/21/2016                                             | 8:00 AM<br>2:04 PM | 1:57 PM Time So Far                             | 5h 57m<br>-0h 30m<br>0b \mathre{m} |                                          | <ul> <li>30 Minutes</li> </ul>        | 5h 27m Client | 5h 27m Client                                               | 5h 27m Client | 5h 27m RR     |
| Clock In Client Management Prospective Clients Trade Show |                    | This is how "Out with 30 Minute Lunch" displays |                                    | The current  1st Break  2nd Break  Lunch | Out But<br>appear w<br>Clock<br>Butto | vith the out  | Clock Out Out with 15 Minute Breal Out with 30 Minute Lunch |               |               |

| Date          | In | Out     | Hours  | Type                                                        | Entry Note | Day                   | Week                  | Pay Period    |
|---------------|----|---------|--------|-------------------------------------------------------------|------------|-----------------------|-----------------------|---------------|
| Thu 4/21/2016 |    | 5:00 PM | 3h 56m | Client Management<br>Client Management<br>Client Management | •          | 7h <b>21</b> m Client | 7h <b>21</b> m Client | 7h 21m Client |

This is how added time displays. Employee clocked out at 5:00 pm, and an additional 25 minutes was added at clock-out.